# <u>แนวปฏิบัติการสำรวจแววความสามารถพิเศษ ประจำปีการศึกษา ๒๕๖๖</u>

**\* ให้ดำเนินการสำรวจแววความสามารถพิเศษนักเรียนระดับชั้นประถมศึกษาปีที่ 3 ถึง ระดับชั้นมัธยมศึกษาปีที่ 6 (ปีการศึกษาละ 1 ครั้ง)\***

ื่๑. การดำเนินการเข้าระบบสำรวจแววความสามารถพิเศษ ด้วยระบบอิเล็กทรอนิกส์ ประจำปีการศึกษา ๒๕๖๖ 1.1 **ระบบเขตพื้นที่การศึกษา สถานศึกษา และครู สามารถเข้าใช้ระบบได้ตลอด** (ไม่มีแบ่งช่วงการเข้าระบบ) ่ ๑.๒ Admin โรงเรียน สามารถนำเข้าข้อมูลนักเรียน ปีการศึกษา ๒๕๖๖ จากระบบ DMC (ข้อมูล ๑๐ มิถุนายน ๒๕๖๖) **ได้แล้วตั้งแต่บัดนี้**(สามารถศึกษาการนำเข้าข้อมูลนักเรียนและการใช้ระบบโรงเรียน**ได้จากคู่มือโรงเรียน**บนหน้าระบบ) 1.3 **การเข้าระบบของ "นักเรียน"** นักเรียนสามารถเข้าทำแบบสำรวจแววฯ ในระบบนักเรียน **โดยแบ่งช่วง การเข้าระบบออกเป็น 2 ช่วง ได้แก่** 

- ช่วงที่ 1 : **แบ่งโซนการเข้าระบบตาม Cluster ดังตารางด้านล่าง**

-ช่วงที่ 2 **: 1 ตุลาคม 2566 – 31 มีนาคม 2567** (นักเรียนที่ดำเนินการสำรวจแววฯ ไม่แล้วเสร็จในช่วงที่ 1 ี สามารถเข้าดำเนินการได้ในช่วงนี้ (นักเรียนเข้าระบบได้พร้อมกัน ไม่มีการแบ่งโซน))

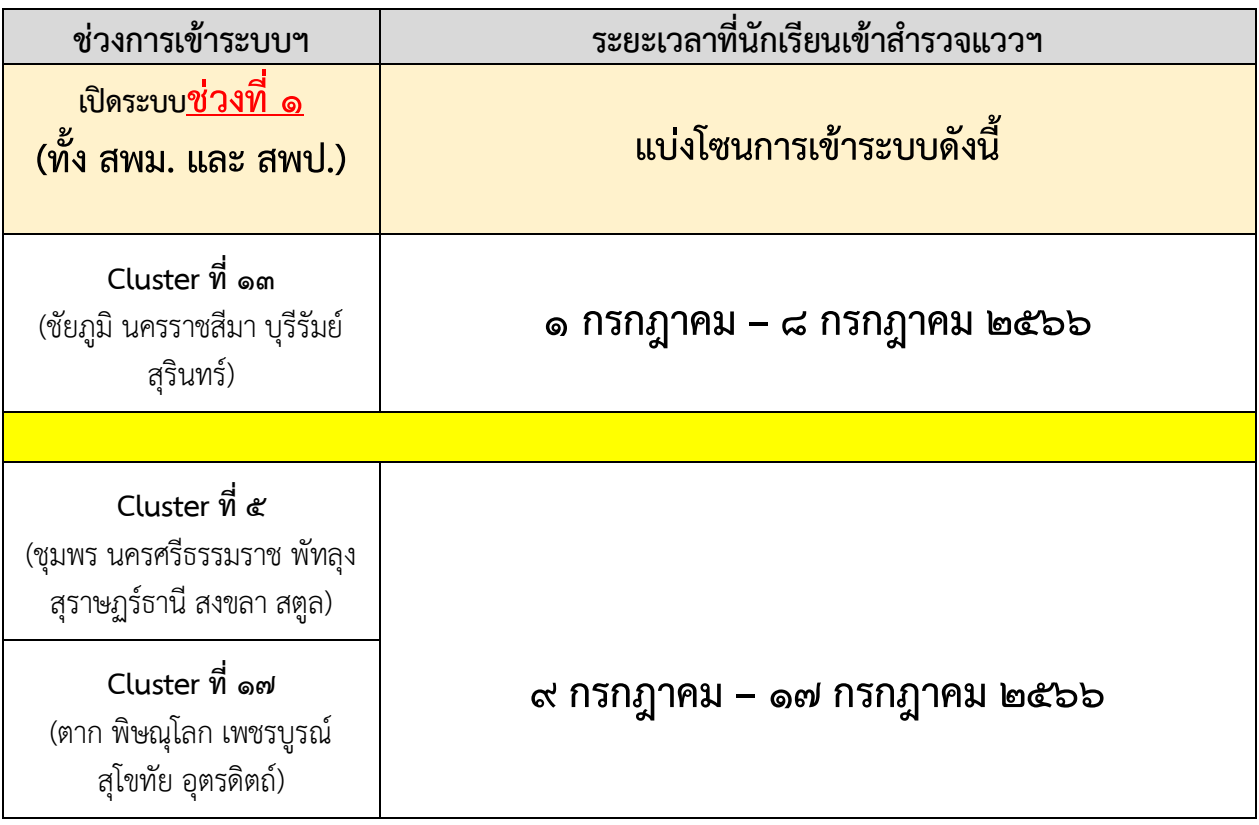

### สิ่งที่ส่งมาด้วย

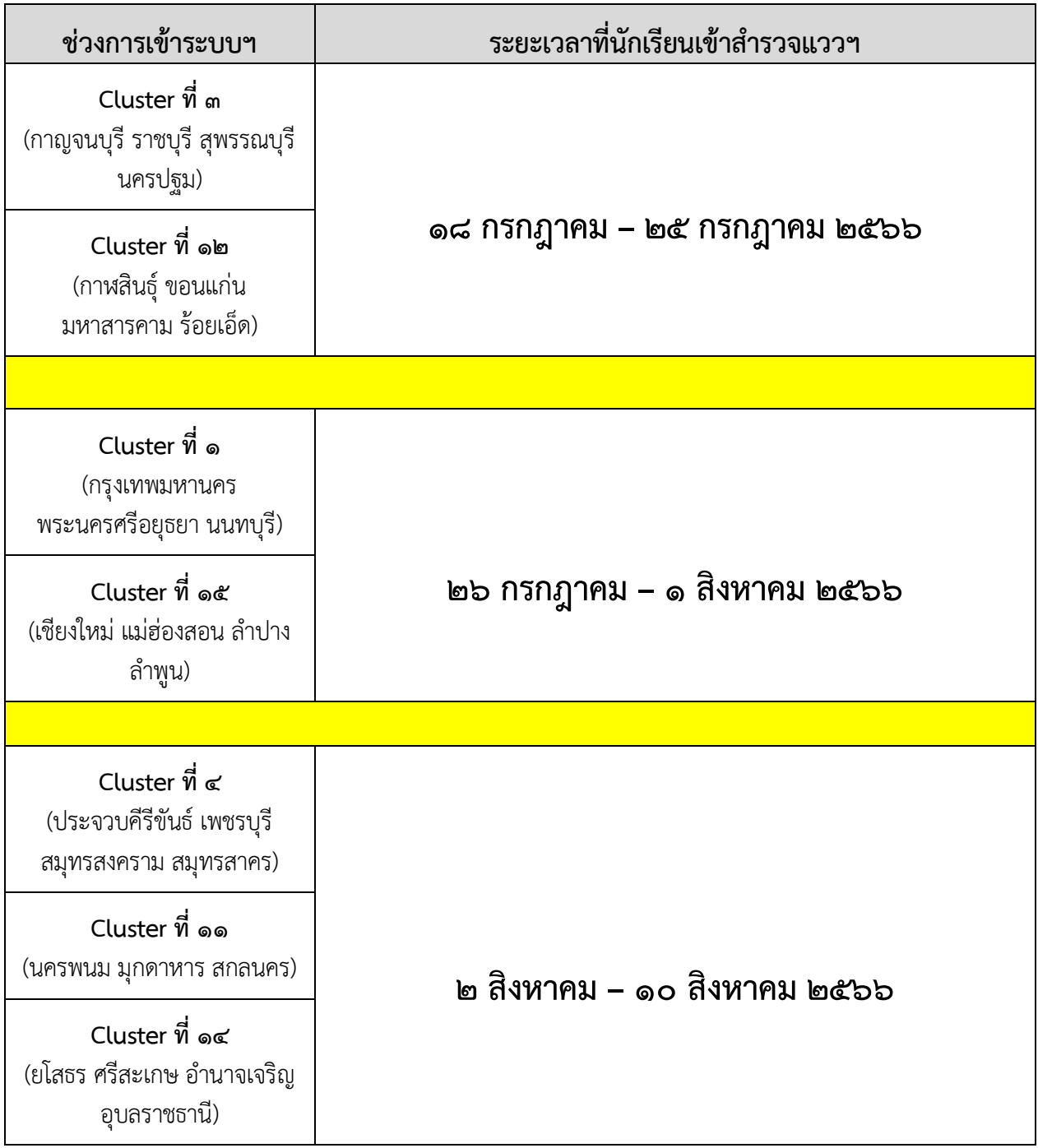

### สิ่งที่ส่งมาด้วย

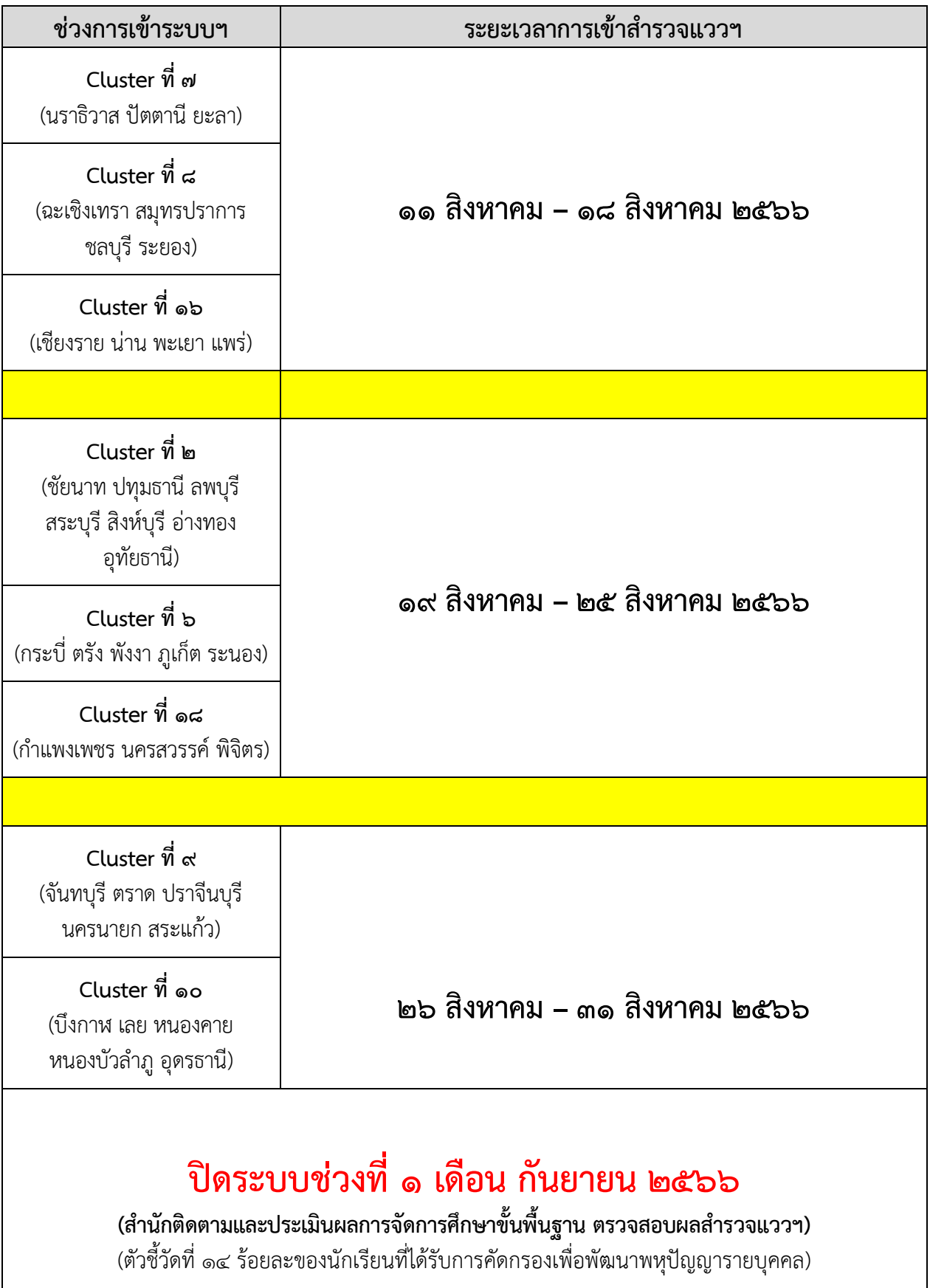

สิ่งที่ส่งมาด้วย

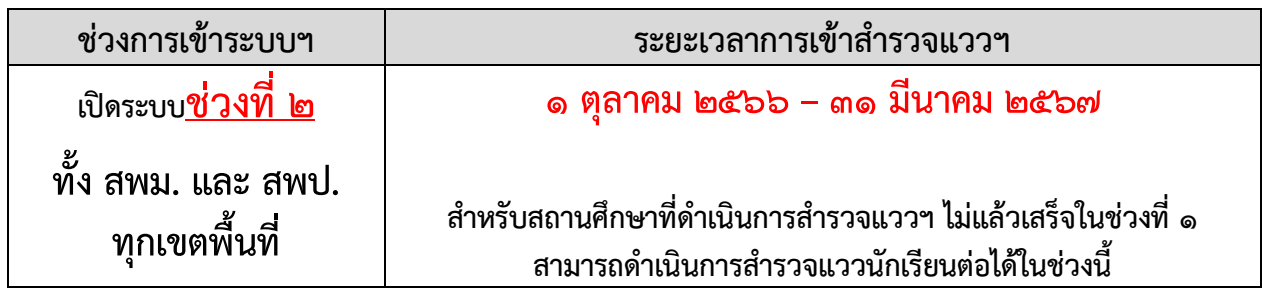

## **2. วิธีการดึงข้อมูลสำรวจแววฯ ของปีการศึกษาที่ผ่านมา (ปีการศึกษา 2565)**

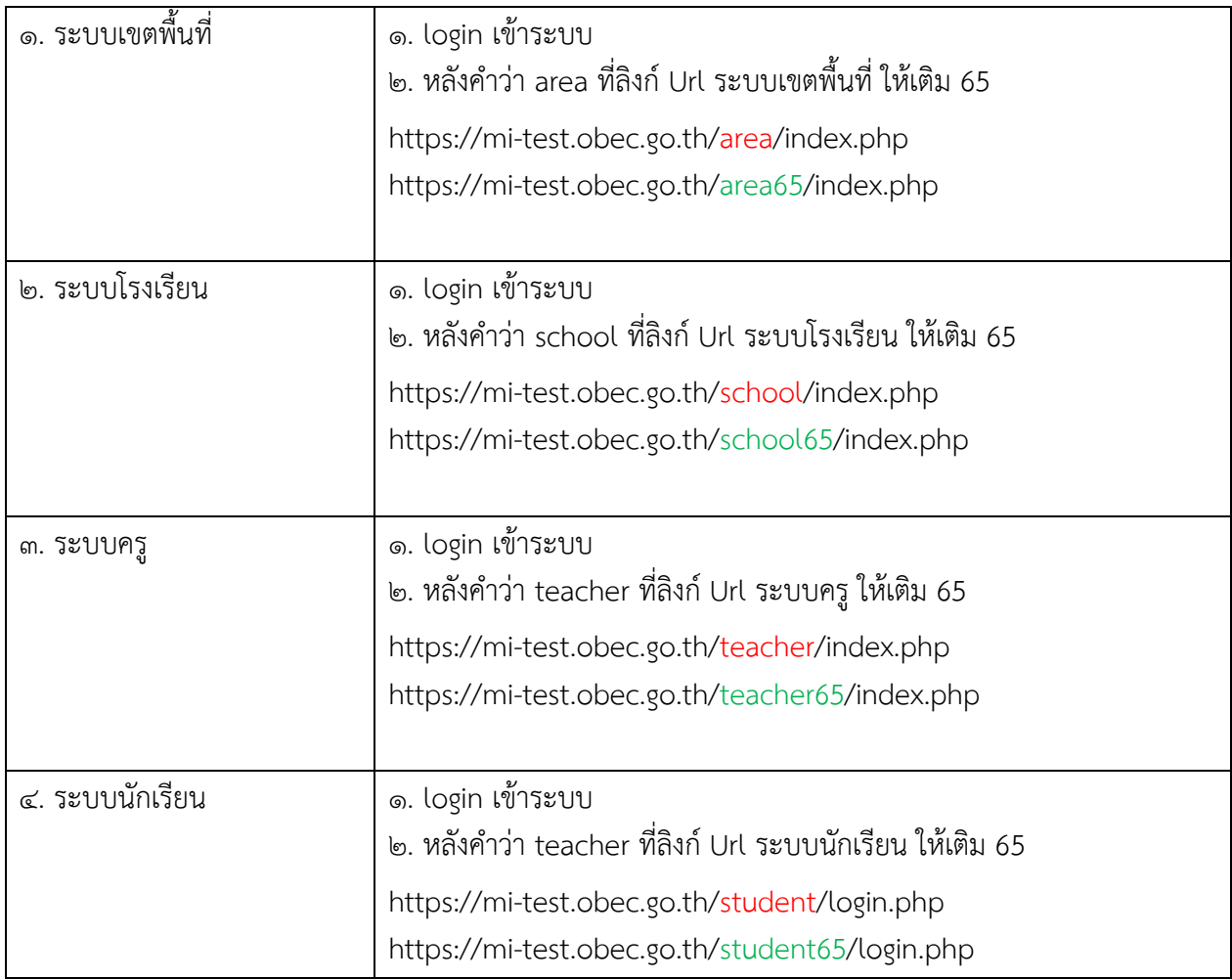

#### **4. การใช้ระบบสำรวจแววความสามารถพิเศษ ด้วยระบบอิเล็กทรอนิกส์**

 - สามารถเข้าใช้งานและศึกษาการใช้ระบบสำรวจแววความสามารถพิเศษ ด้วยระบบอิเล็กทรอนิกส์ได้จากคู่มือ บนหน้าระบบ ได้ที่ **[https://mi-test.obec.go.th](https://mi-test.obec.go.th/)** (สามารถเข้าใช้งานผ่านคอมพิวเตอร์ และโทรศัพท์มือถือ)

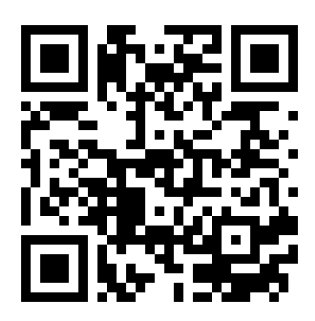

**QR Code ระบบสำรวจแววฯ**

 **- ดำเนินการสำรวจแววความสามารถพิเศษ ด้วยระบบอิเล็กทรอนิกส์ นักเรียนตั้งแต่ระดับชั้นประถมศึกษาปีที่ 3 ถึงระดับชั้นมัธยมศึกษาปีที่ 6** 

#### **4.1 การดำเนินงานระดับสำนักงานเขตพื้นที่การศึกษา**

 **-** กรณี Admin เขตพื้นที่คนเดิมไม่สามารถปฏิบัติหน้าที่ได้ ขอให้แต่งตั้ง Admin เขตพื้นที่คนใหม่ทดแทน สำหรับหน้าที่ของ Admin เขตพื้นที่ สามารถศึกษาได้จากคู่มือการใช้ระบบของเขตพื้นที่การศึกษา บนหน้าเว็บไซต์ระบบ

 - **กรณีสถานศึกษาลืมรหัส**/ไม่ทราบรหัสการเข้าใช้งานระบบ **Admin เขตพื้นที่**จะเป็นผู้**ดูรหัสในระบบ เขตพื้นที่** และแจ้งรหัสให้สถานศึกษาในสังกัดทราบ (สามารถดูรหัสผ่านของโรงเรียนในสังกัดได้ที่ระบบเขตพื้นที่ การศึกษา กดที่เมนู"รีเซตชื่อผู้ใช้งาน รร.")

 - **กรณีสถานศึกษาต้องการเปลี่ยนรหัสผ่าน** Admin เขตพื้นที่ จะเป็นผู้ดำเนินการ "กดรีเซต" รหัสผ่าน ในระบบเขตพื้นที่ โดยกดที่เมนู "รีเซตชื่อผู้ใช้งาน รร." และให้ข้อแนะนำการตั้งค่ารหัสผ่านใหม่ (สามารถดูในคู่มือ ระบบเขตพื้นที่ได้)

- นำผลการสำรวจแววมาใช้เป็นสารสนเทศหนึ่งในการตัดสินใจเชิงบริหาร

- ติดตาม ให้คำปรึกษา การดำเนินการ และสร้างความเข้าใจว่า

 1) การสำรวจแววฯ ไม่ใช่การตัดสิน แต่ใช้เป็นข้อมูลส่วนหนึ่งในการออกแบบการจัดการเรียนรู้เพื่อพัฒนาผู้เรียน 2) ความสามารถพิเศษสามารถพัฒนาได้ **แม้จะไม่พบแววในการสำรวจในครั้งนี้**ซึ่งอาจปรากฏชัดเจนขึ้น เมื่อได้รับการพัฒนาอย่างเหมาะสม และในปีต่อไปอาจจะพบแววความสามารถพิเศษ

<sub>ิ</sub>๓) กรณีที่นักเรียนไม่ตั้งใจอ่านข้อคำถามและได้ทำแบบสำรวจแววฯ ไปแล้ว หรือนักเรียนขอทำ แบบสำรวจแววใหม่อีกครั้ง ควรดำเนินการ**ล้างข้อมูล**การทำแบบสำรวจแววของนักเรียนคนดังกล่าว **และให้เริ่มทำ แบบสำรวจแววใหม่**อีกครั้ง (Admin เขตพื้นที่ Admin โรงเรียน และครูประจำชั้น (ที่ Admin โรงเรียนแต่งตั้ง ในระบบ) สามารถล้างข้อมูลให้ได้))

 - ให้คำแนะนำการออกแบบแนวทางการพัฒนาผู้เรียนตามแนวคิดพหุปัญญา โดยใช้ข้อมูลจากการสำรวจแววฯ เป็นส่วนหนึ่งของการออกแบบการจัดการเรียนรู้เพื่อส่งเสริมพหุปัญญา

- ประสานงานกับสำนักวิชาการและมาตรฐานการศึกษาในกรณีพบปัญหาที่ไม่สามารถแก้ไขได้ในระบบ

 - ดำเนินการตรวจสอบการทำแบบสำรวจแววฯ ของสถานศึกษา ซึ่งสามารถดึงข้อมูลการสำรวจแวว ของสถานศึกษาในสังกัดจากระบบสำรวจแววฯ มารายงานข้อมูลตามตัวชี้วัดที่ 14 ร้อยละของนักเรียนที่ได้รับ การคัดกรองเพื่อพัฒนาพหุปัญญารายบุคคล ของสำนักติดตามและประเมินผลการศึกษาขั้นพื้นฐานได้

### **4.2 การดำเนินงานระดับสถานศึกษา**

- ดำเนินการสำรวจแววนักเรียน**ระดับชั้นประถมศึกษาปีที่ 3 จนถึงระดับชั้นมัธยมศึกษาปีที่ 6**  ด้วยระบบสำรวจแววความสามารถพิเศษ ด้วยระบบอิเล็กทรอนิกส์

**- ให้นักเรียนเป็นผู้ดำเนินการทำแบบสำรวจเอง** ยกเว้น นักเรียนอ่านไม่คล่อง ยังตีโจทย์คำถามไม่เข้าใจ ครูสามารถเป็นผู้ประเมินผู้เรียน หรือส่งเสริมให้ผู้ปกครองประเมินผู้เรียนได้ตามความเหมาะสม

#### **4.2.1 ผู้บริหารสถานศึกษา**

- ศึกษาข้อมูลการใช้ระบบจากคู่มือ (ระบบโรงเรียน/ระบบครูประจำชั้น/ระบบนักเรียน) โดยสามารถดาวน์โหลดคู่มือบนหน้าเว็บไซต์ระบบ
- นำผลการสำรวจแววมาใช้เป็นสารสนเทศหนึ่งในการตัดสินใจเชิงบริหาร
- ออกแบบการบริหารจัดการที่เหมาะสมต่อบริบทของสถานศึกษา
- กรณี Admin โรงเรียนคนเดิมไม่สามารถปฏิบัติหน้าที่ได้ ขอให้แต่งตั้งบุคลากร 1 คน ปฏิบัติหน้าที่เป็น ผู้ดูแลระบบของสถานศึกษา (Admin โรงเรียน) เพื่อเป็นผู้นำเข้าข้อมูลนักเรียนจากระบบ DMC/ แต่งตั้งครูประจำชั้นในระบบ/ตรวจสอบข้อมูลการทำแบบสำรวจแววของทั้งโรงเรียน

#### **4.2.2 ผู้ดูแลระบบของสถานศึกษา (Admin โรงเรียน)**

- ศึกษาข้อมูลการใช้ระบบโรงเรียนได้จากคู่มือโรงเรียน สามารถดาวน์โหลดคู่มือบนหน้าเว็บไซต์ระบบ
- กรณีเข้าระบบครั้งแรก ลงชื่อเข้าใช้โดย ชื่อผู้ใช้และรหัสผ่าน ใช้รหัส SMIS 8 หลัก ในการเข้าครั้งแรก และเปลี่ยนรหัสผ่านเมื่อลงชื่อเข้าใช้ครั้งแรก (หากเปลี่ยนรหัสผ่านแล้ว ในการเข้าครั้งต่อไป ชื่อผู้ใช้คือ รหัส SMIS ๘ หลัก และรหัสผ่านคือ รหัสที่ Admin โรงเรียน ที่ได้ตั้งใหม่)
- กรณีมีรหัสผ่านแล้ว ลงชื่อเข้าใช้โดยชื่อผู้ใช้คือ รหัส SMIS 8 หลัก และรหัสผ่านคือ รหัสที่ Admin โรงเรียน ได้ตั้งไว้
- **กรณีที่ลืมรหัสผ่าน**ขอให้**ติดต่อ Admin เขตพื้นที่**การศึกษาของท่าน
- นำเข้าข้อมูลนักเรียนจากระบบ DMC **(หากไม่นำเข้าข้อมูลนักเรียนจาก DMC นักเรียนจะไม่สามารถ เข้าระบบเพื่อสำรวจแววได้)**
- กำหนดครูประจำชั้น (ชั้นเรียน และห้องเรียน และตั้งรหัสผ่านให้ครูประจำชั้น)
- ตรวจสอบความถูกต้องของข้อมูลและแก้ไขให้ถูกต้อง
- รายงานความก้าวหน้าให้ผู้อำนวยการสถานศึกษาทราบเป็นระยะ
- ประสานงานกับสำนักงานเขตพื้นที่การศึกษาในกรณีพบปัญหาที่ไม่สามารถแก้ไขได้ในระบบ

#### **4.2.3 ครู**

- ศึกษาข้อมูลการใช้ระบบครูได้จากคู่มือครูสามารถดาวน์โหลดคู่มือบนหน้าเว็บไซต์ระบบ
- ลงชื่อเข้าใช้ด้วยรหัสประจำตัวประชาชน และรหัสผ่าน (รหัสผ่าน : ตามที่ Admin โรงเรียน ตั้งค่าไว้)
- ให้คำปรึกษานักเรียนในการเข้าสู่ระบบสำรวจแววความสามารถพิเศษ ด้วยระบบอิเล็กทรอนิกส์ (สามารถศึกษาข้อมูลการใช้ระบบนักเรียนได้จากคู่มือนักเรียน)
- ตรวจสอบการเข้าสำรวจแววของนักเรียน ดังนี้
	- 1. นักเรียนทำแบบสำรวจแววขั้นต้นเรียบร้อยแล้วหรือไม่
	- 2. สำหรับนักเรียนที่พบแวว ตรวจสอบว่านักเรียนทำแบบสำรวจแววเฉพาะด้านเรียบร้อยทุกด้าน ที่พบแววแล้วหรือไม่
- สร้างความรู้ความเข้าใจที่ถูกต้องในการใช้ระบบสำรวจแววความสามารถพิเศษ ด้วยระบบอิเล็กทรอนิกส์ ให้แก่ผู้ปกครองและนักเรียนว่า

 1) การสำรวจแววไม่ใช่การตัดสิน แต่ใช้เป็นข้อมูลส่วนหนึ่งในการพัฒนาผู้เรียนตามแวว ความสามารถพิเศษในแต่ละด้านต่อไป

 2) ความสามารถพิเศษสามารถพัฒนาได้ แม้จะไม่พบแววในการสำรวจในครั้งนี้ ซึ่งอาจปรากฏ ชัดเจนขึ้นเมื่อได้รับการพัฒนาอย่างเหมาะสม และอาจจะพบแววในการสำรวจปีต่อไป

 - หากสำรวจแววแล้วพบว่านักเรียนไม่พบแวว อาจเกิดจากกรณีที่นักเรียนไม่ตั้งใจอ่าน และทำแบบสำรวจแววฯ เรียบร้อยแล้ว ควรดำเนินการ**ล้างข้อมูล**การทำแบบสำรวจแววของนักเรียน คนดังกล่าว **และให้เริ่มทำแบบสำรวจแววใหม่**อีกครั้งตั้งแต่ขั้นต้น

 - หากนักเรียนขอทำแบบสำรวจแววใหม่ ครูประจำชั้นสามารถกดล้างข้อมูลการทำแบบ สำรวจแววของนักเรียนคนดังกล่าว และให้เริ่มทำแบบสำรวจแววใหม่อีกครั้งตั้งแต่ขั้นต้น (สามารถ ศึกษาข้อมูลการล้างข้อมูลได้จากคู่มือครู)

- นำผลการสำรวจแววความสามารถพิเศษ ด้วยระบบอิเล็กทรอนิกส์ มาใช้ออกแบบการจัดการเรียนรู้ ที่มุ่งพัฒนาผู้เรียนเป็นรายบุคคล
- **ในกรณีที่นักเรียนอ่านไม่คล่อง หรือยังไม่เข้าใจในข้อคำถามด้วยตนเอง ครูสามารถเป็นผู้ประเมิน นักเรียน หรือส่งเสริมให้ผู้ปกครองประเมินนักเรียนได้ตามความเหมาะสม**

 **4.2.4 นักเรียน (ระดับชั้นประถมศึกษาปีที่ 3 – ระดับชั้นมัธยมศึกษาปีที่ 6)** 

- เข้าระบบนักเรียน เพื่อสำรวจแววความสามารถพิเศษในระบบนักเรียน โดย 1. ทำแบบสำรวจแววขั้นต้น
	- 2. หากนักเรียนพบแววความสามารถพิเศษเฉพาะด้าน ให้นักเรียนกดเข้าทำแบบสำรวจแววเฉพาะด้าน

ตามที่ปรากฏของแต่ละคนให้ครบทุกด้าน

- ศึกษาข้อมูลการใช้ระบบนักเรียนได้จากคู่มือนักเรียน สามารถดาวน์โหลดคู่มือบนหน้าเว็บไซต์ระบบ
- ลงชื่อเข้าใช้ด้วยรหัสประจำตัวประชาชนของนักเรียน และรหัสผ่าน (รหัสผ่านของนักเรียนทุกคนคือ 1234)

**หากต้องการไฟล์ข้อคำถามแบบสำรวจแววความสามารถพิเศษ สามารถดาวน์โหลดได้ตามลิงก์ด้านล่าง (ข้อคำถามเดียวกับคำถามที่อยู่ในระบบสำรวจแววฯ)**

**1. แบบสำรวจแววความสามารถพิเศษ ระดับประถมศึกษา** 

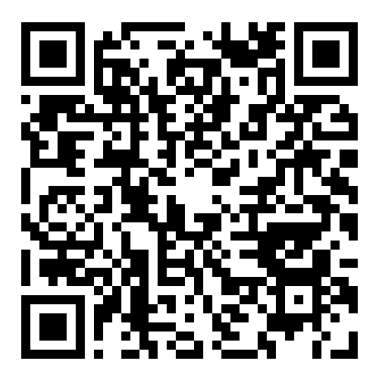

https://drive.google.com/drive/folders/1wxXYgkPPRYE6h4YnQ4Jol74QEmGcBnh-

**2. แบบสำรวจแววความสามารถพิเศษ ระดับมัธยมศึกษา**

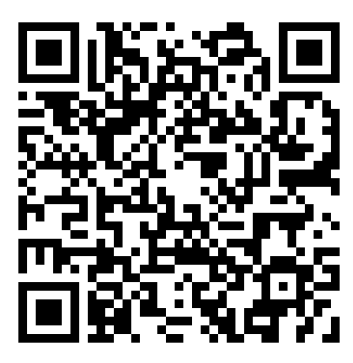

[https://drive.google.com/drive/folders/](https://drive.google.com/drive/folders/1JRCTi_0Y_BZY30RK13ZbhJNOoR6-xcB_)1JRCTi\_0Y\_BZY30RK13ZbhJNOoR6-xcB\_

**3. ตารางการให้คะแนนและเกณฑ์การแปลผลคะแนนความสามารถพิเศษขั้นต้น ระดับประถมศึกษา และระดับมัธยมศึกษา**

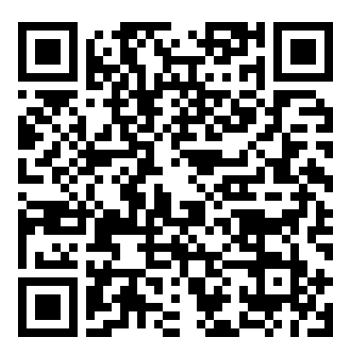

[https://drive.google.com/drive/folders/](https://drive.google.com/drive/folders/1pkwxfK-HzcPJIcgshotAgQKfBCc2KPhP)1pkwxfK-HzcPJIcgshotAgQKfBCc2KPhP

**4. ตารางการให้คะแนนและเกณฑ์การแปลผลคะแนนความสามารถพิเศษเฉพาะด้าน ระดับประถมศึกษา และระดับมัธยมศึกษา**

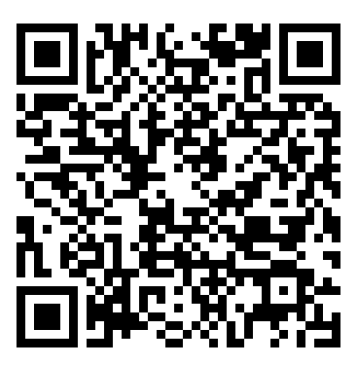

https://drive.google.com/drive/folders/1HZqwsx5NvxckBCS8CeuA-x0rKQkp-vfC

**5. เล่มแนวทางการใช้แบบสำรวจแววความสามารถพิเศษ (ไม่ใช่เล่มคู่มือการใช้ระบบ** เล่มคู่มือการใช้ระบบอยู่ บนหน้าเว็บระบบ**)**

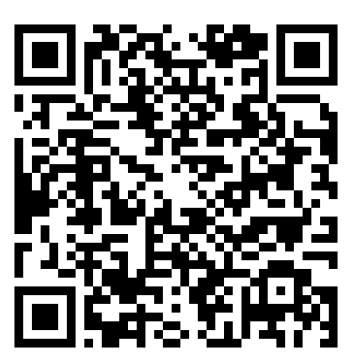

https://drive.google.com/drive/folders/1cqdlUgvHTyX2T4zoD54YYeXHbMzsktdR